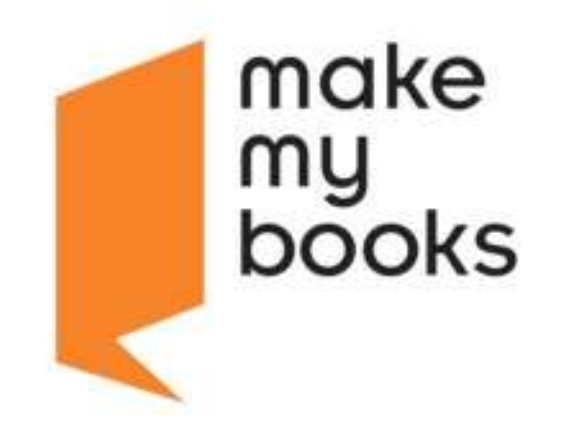

# Book Building Tips

#### **Contents**

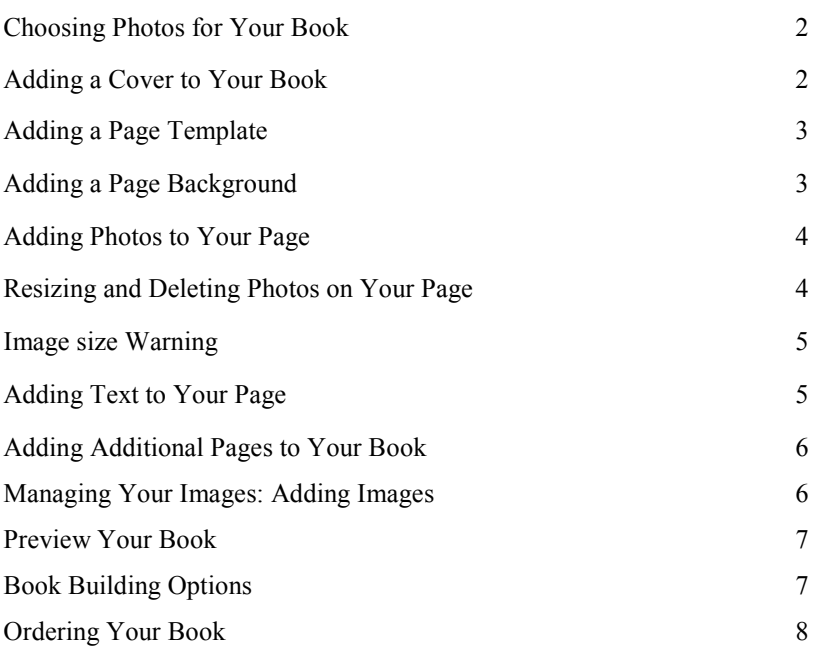

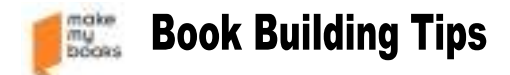

# **Choosing Photos for Your Book**

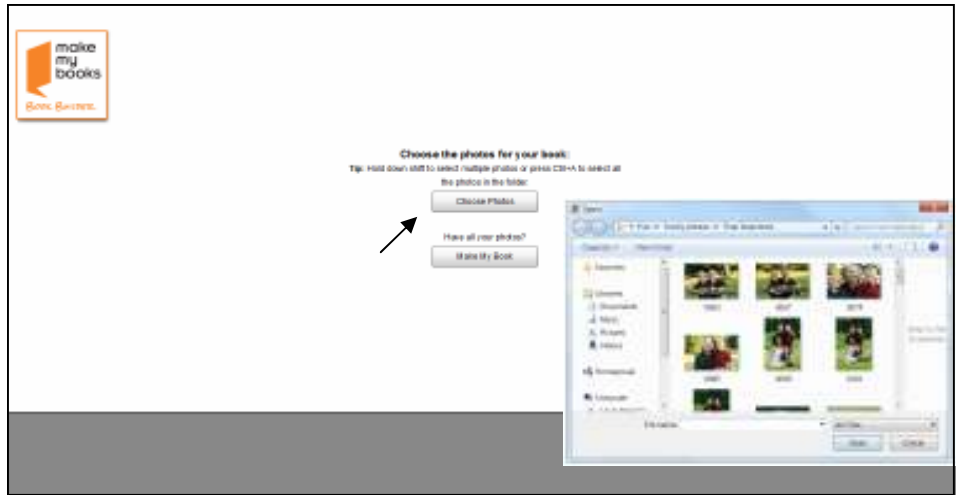

Choosing the photos for your photo book is a very easy process. Simply click on the "Choose Photos" button. This will open a new window in which you can navigate to the appropriate folder and choose your photos! You will also be able to add additional photos from the book builder itself.

#### **Tip: Consider organizing and/or resizing your photos before you begin. This may make your book creation process a little quicker and easier to manage.**

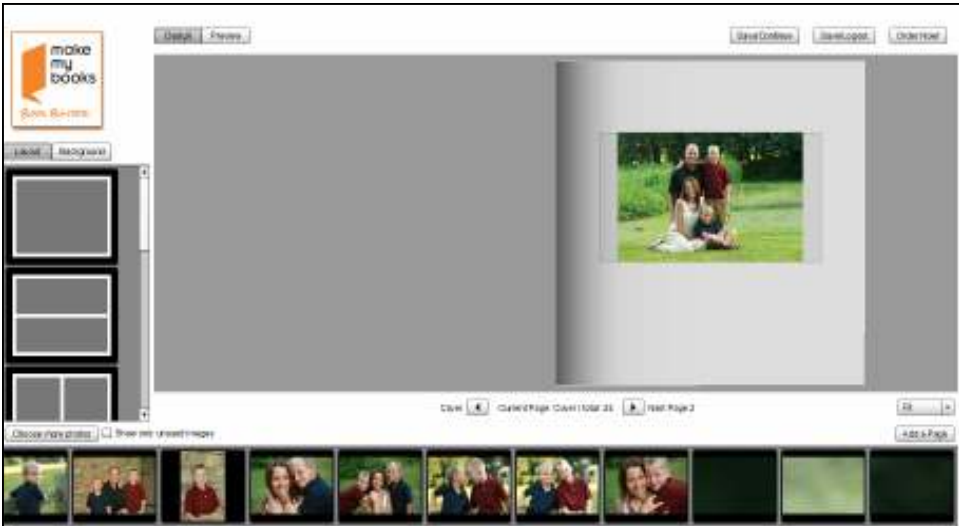

#### **Adding A Cover To Your Book**

For Hard Cover Books with a Cloth Cover: If you selected a hard cover book with a cloth cover and chose to add a photo, your cover template will already be added to the cover page. Simply drag your preferred photo into the cover template. Please note that image size is limited to 4x6. **Please do not alter the template on the cover for a Hard Cover Book with Cloth.** 

For Hard Cover OR Soft Cover Books with a Printed Cover: Select your preferred template and drag to the cover. Add your photos.

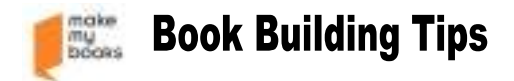

# **Adding a Page Template**

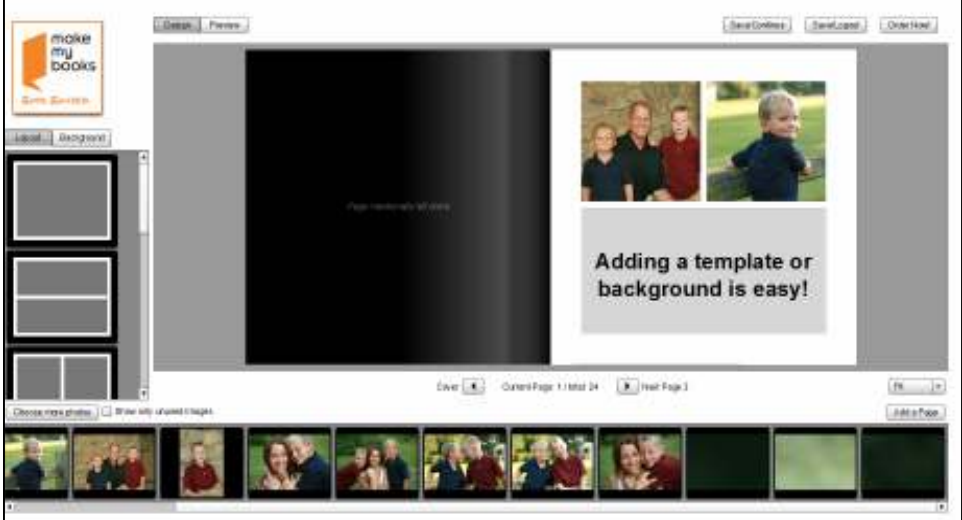

At left, select "Layout" tab. Choose a template and simply drag to the page. You can change your layout at any time by simply dragging a new template to the page.

# **Adding a Page Background**

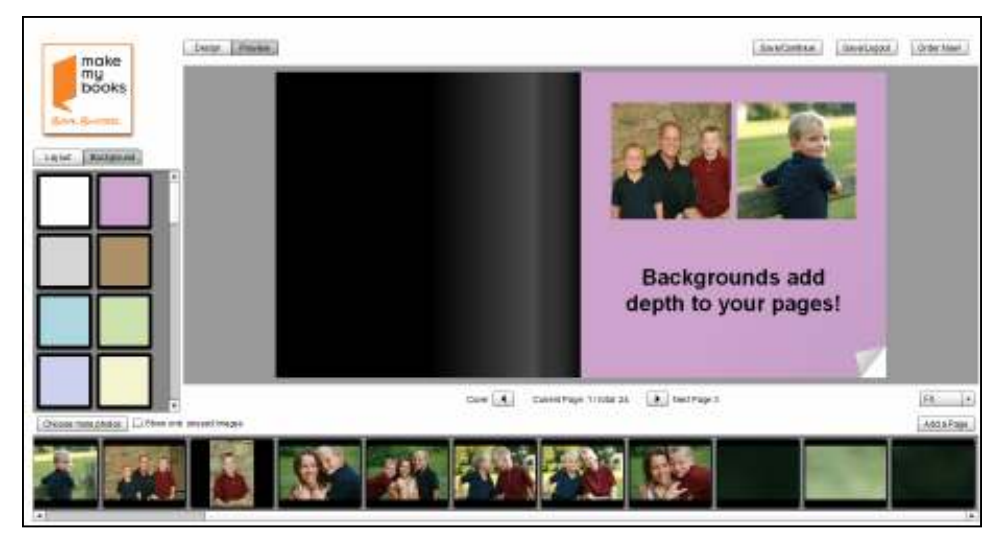

At left, select "Background" tab. Choose a background and simply drag to the page. You can change your background at any time by simply dragging a new background to the page.

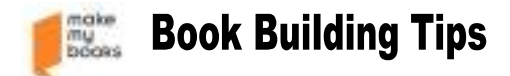

## **Adding Photos to Your Page**

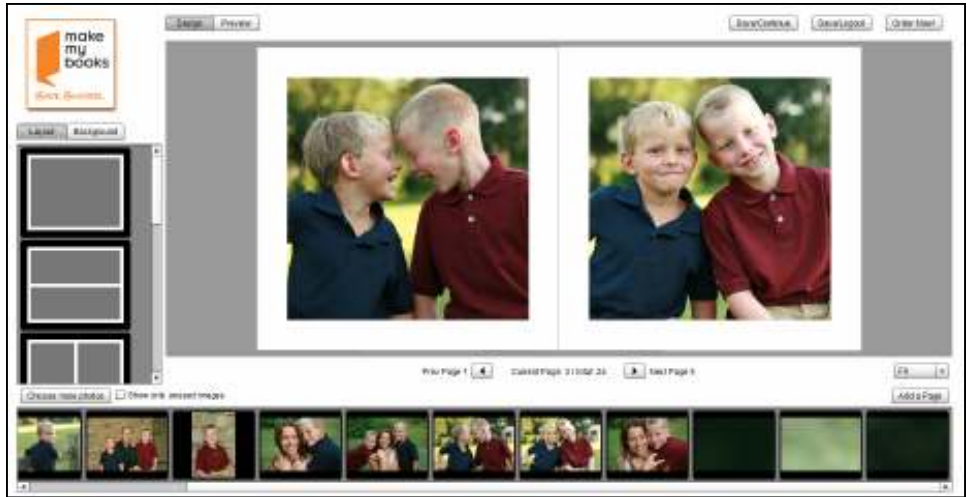

Once you have selected your layout, simply drag a photo from the bottom to the page.

### **Resizing and Deleting Photos on Your Page**

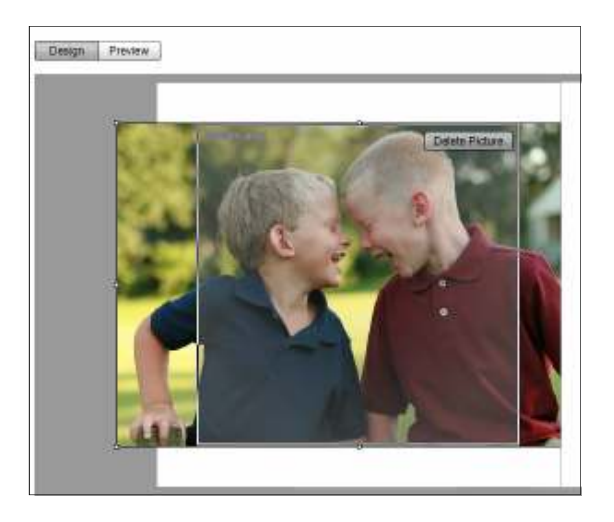

Resizing a photo is easy. Simply click the photo on the page and drag to the appropriate size. Please note that changing the size of the image may effect the appearance of the photo on printing. **Please see Image size warning.** 

To delete a photo from your book, simply click the photo on the page and select "Delete Picture". Note that this will not delete the picture from the book builder, only from the page.

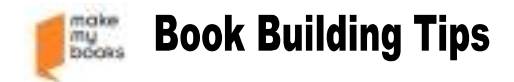

# **Image Size Warning**

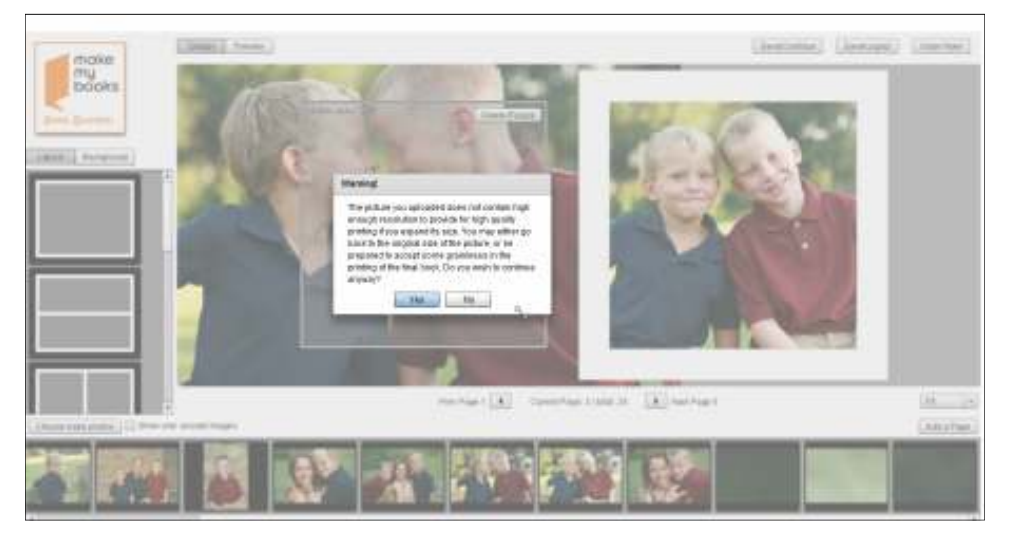

If you receive a warning message upon resizing your photo, **we highly recommend returning your**  *image to its original size.* While this is not required, it will ensure that the image print quality remains highest.

### **Adding Text to Your Page**

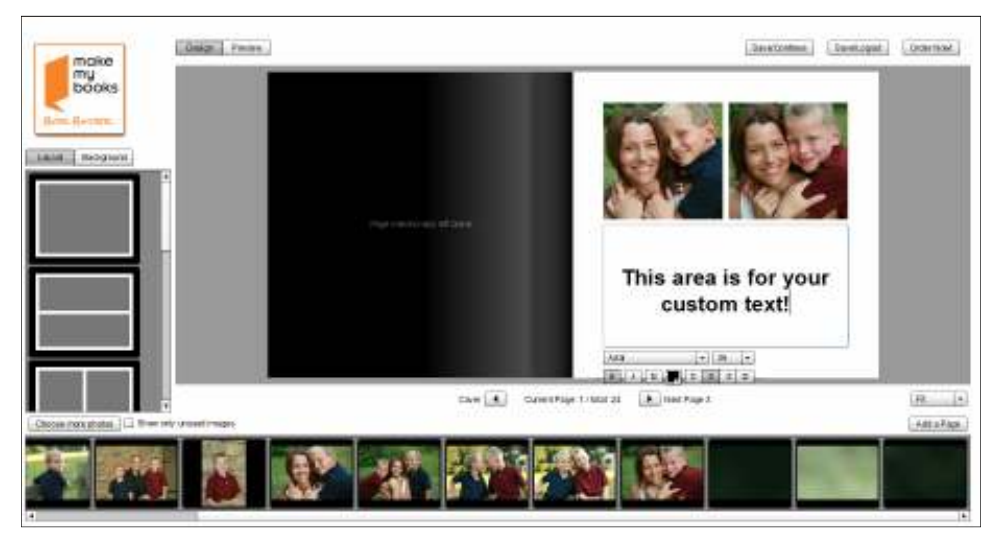

If you have selected a template that includes text, simply click in the text box area of the template. You can add and/or modify your text directly in the Book Builder.

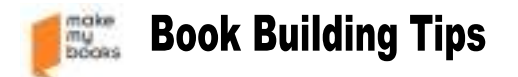

#### **Adding Additional Pages to Your Book**

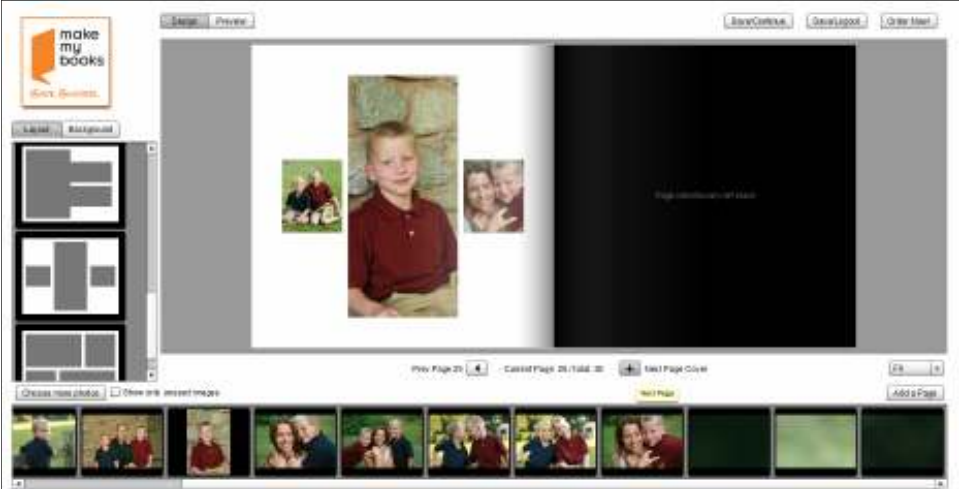

If you would like to include additional pages in your book, there are two options for doing so. Please note that our books include 24 pages by default. There is a cost for additional pages.

**Adding a page between existing pages**: Simply click on the "Add a Page" button in the lower righthand corner to add a page at any time.

**Adding a page at the end of your book**: When you reach the last page of your book, simply click on the "+" symbol and a page will be added.

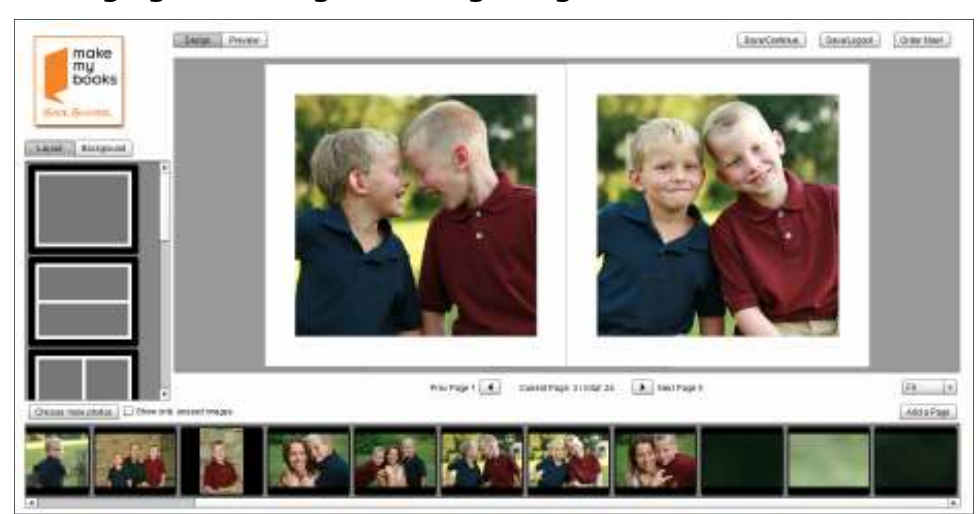

### **Managing Your Images: Adding Images**

You can easily add more images while you are creating your book by clicking on the "Choose more photos" button in the lower left. Click this will open a window that will allow you to select additional images.

While you are working on your book, you may choose to hide those images you have already added to your book to avoid duplication. Simply check the box labeled "Show only unused images".

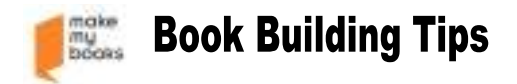

# **Preview Your Book**

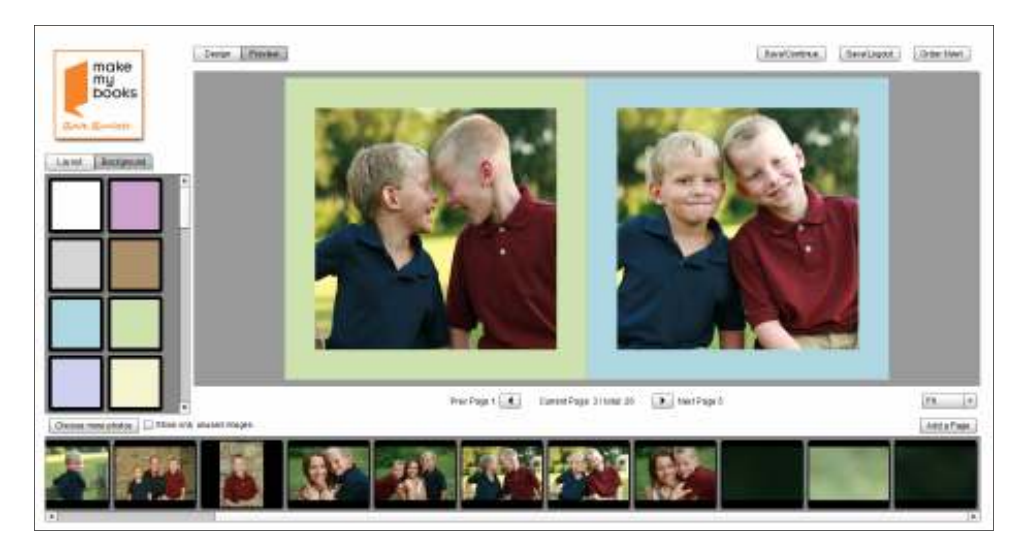

We highly recommend that you preview your book prior to placing an order. Simply click on the "Preview" button in the upper left corner and view each page.

### **Book Building Options**

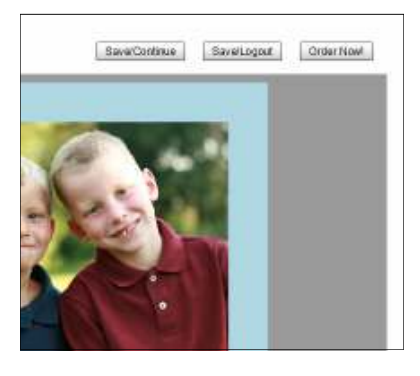

At any time, the following options are available to you.

Save/Continue: Clicking on this button allows you to Save the work you have completed and continue with building your book.

Save/Logout: Clicking on this button allows you to Save the work you have completed and logout of the website. **Please note that ONLY pictures you have added to the book will be saved.** 

Order Now!: Clicking on this button will complete your book building process and the photo upload will begin. Once complete, you will be directed to add your shipping and billing information.

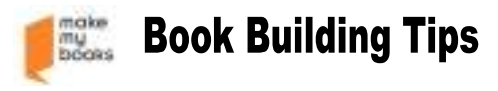

# **Ordering Your Book**

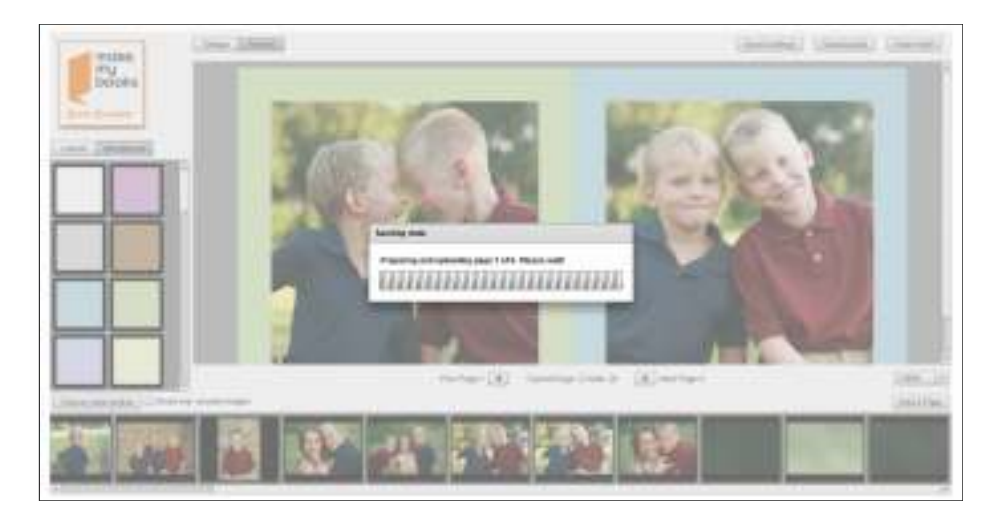

Congratulations! You have completed building your book. Click on Order Now to proceed. Clicking on this button will begin the photo upload process. Please note that depending on the total size of your book and your internet connection speed this may take some time to complete (possibly up to 30 minutes). Once complete, you will be directed to add your shipping and billing information.